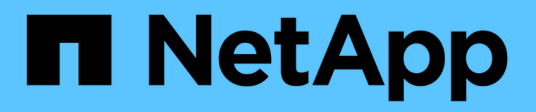

## **BlueXP** 帳戶 Setup and administration

NetApp April 26, 2024

This PDF was generated from https://docs.netapp.com/zh-tw/bluexp-setup-admin/task-managing-netappaccounts.html on April 26, 2024. Always check docs.netapp.com for the latest.

# 目錄

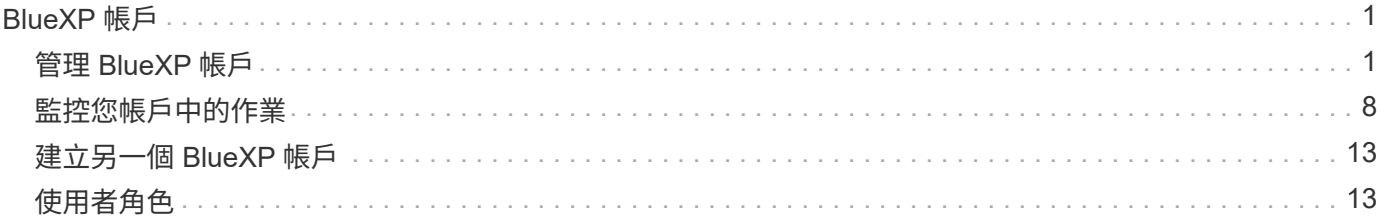

# <span id="page-2-0"></span>**BlueXP** 帳戶

## <span id="page-2-1"></span>管理 **BlueXP** 帳戶

建立 BlueXP 帳戶時、只會包含單一管理員使用者和工作區。您可以透過新增使用者、建 立自動化服務帳戶、新增工作區等方式來管理帳戶、以符合組織的需求。

["](https://docs.netapp.com/zh-tw/bluexp-setup-admin/concept-netapp-accounts.html)[瞭解](https://docs.netapp.com/zh-tw/bluexp-setup-admin/concept-netapp-accounts.html) [BlueXP](https://docs.netapp.com/zh-tw/bluexp-setup-admin/concept-netapp-accounts.html) [帳戶的運作方式](https://docs.netapp.com/zh-tw/bluexp-setup-admin/concept-netapp-accounts.html)["](https://docs.netapp.com/zh-tw/bluexp-setup-admin/concept-netapp-accounts.html)。

## 使用 **Tenancy API** 管理您的帳戶

如果您想要透過傳送API要求來管理帳戶設定、則必須使用\_Tenancy API。此API與您用來建立及管理Cloud Volumes ONTAP 各種運作環境的BlueXP API不同。

["](https://docs.netapp.com/us-en/bluexp-automation/tenancy/overview.html)[檢視](https://docs.netapp.com/us-en/bluexp-automation/tenancy/overview.html)[Tenancy API](https://docs.netapp.com/us-en/bluexp-automation/tenancy/overview.html)[的端點](https://docs.netapp.com/us-en/bluexp-automation/tenancy/overview.html)["](https://docs.netapp.com/us-en/bluexp-automation/tenancy/overview.html)

## 建立及管理使用者

您帳戶中的使用者可以存取及管理特定工作區中的資源。

新增使用者

將使用者與您的 BlueXP 帳戶建立關聯、讓這些使用者能夠在 BlueXP 中建立及管理工作環境。

#### 步驟

1. 如果使用者尚未這麼做、請要求使用者前往 ["NetApp BlueXP](https://bluexp.netapp.com/)[網站](https://bluexp.netapp.com/)["](https://bluexp.netapp.com/) 並註冊。

2. 從 BlueXP 頂端、選取 \* 帳戶 \* 下拉式清單。

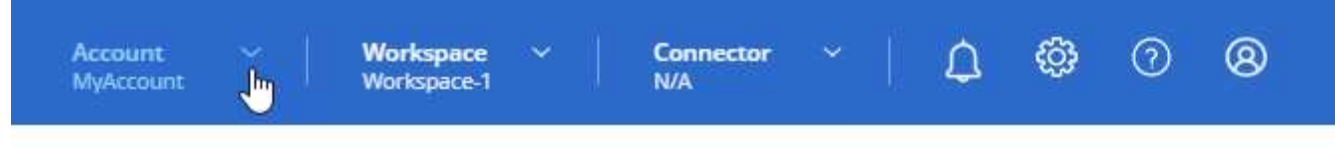

3. 選取目前所選帳戶旁的 \* 管理帳戶 \* 。

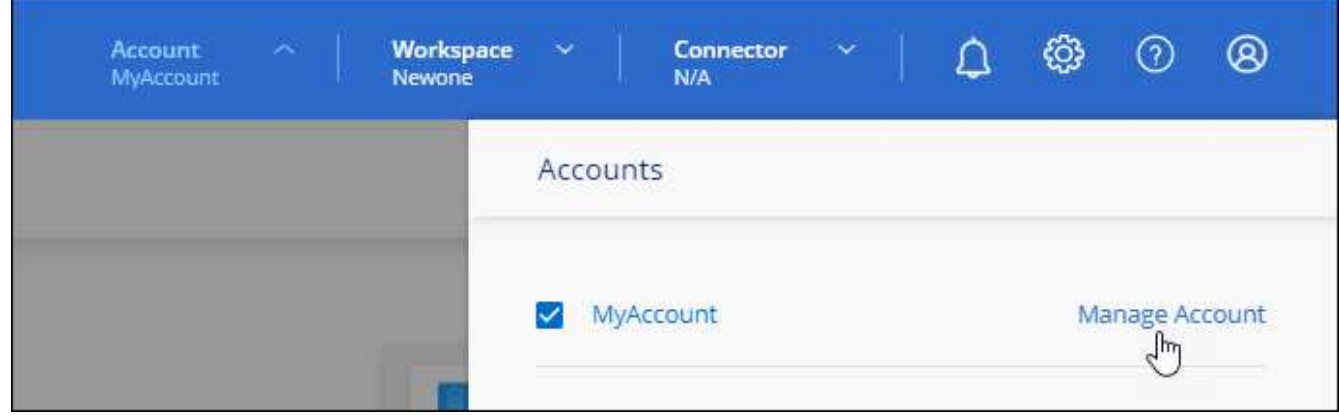

4. 從「成員」索引標籤中、選取 \* 關聯使用者 \* 。

- 5. 輸入使用者的電子郵件地址、然後為使用者選取角色:
	- 帳戶管理:可在BlueXP中執行任何動作。
	- \* 工作區管理 \* :可在指派的工作區中建立及管理資源。
	- \* 法規遵循檢視器 \* :只能檢視 BlueXP 分類的法規遵循資訊、並為擁有存取權限的工作區產生報告。
- 6. 如果您選取「工作區管理」或「法規遵循檢視器」、請選取一個或多個工作區以與該使用者建立關聯。

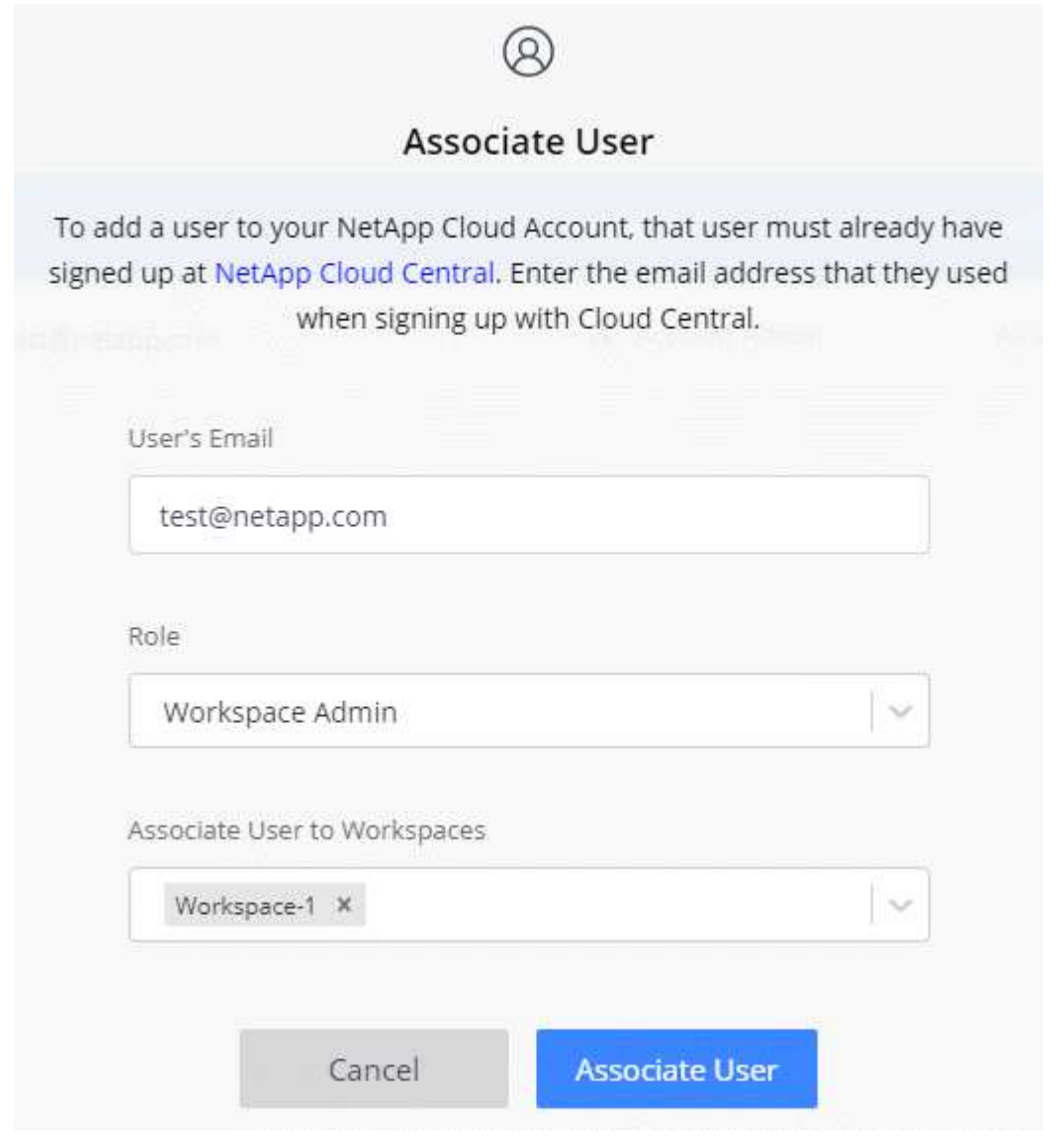

7. 選取 \* 關聯 \* 。

結果

使用者應收到NetApp BlueXP寄送的電子郵件、標題為「Account Association(客戶關聯)」。 電子郵件中包 含存取BlueXP所需的資訊。

#### 移除使用者

解除使用者的關聯、使其無法再存取 BlueXP 帳戶中的資源。

步驟

1. 從 BlueXP 頂端、選取 \* 帳戶 \* 下拉式清單、然後選取 \* 管理帳戶 \* 。

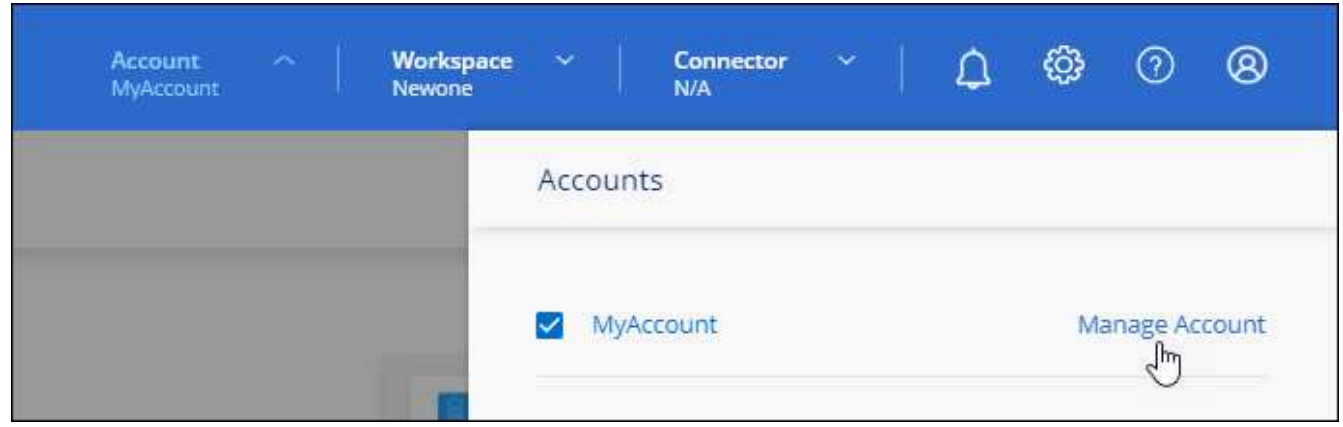

2. 從「成員」索引標籤中、選取與使用者對應的列中的動作功能表。

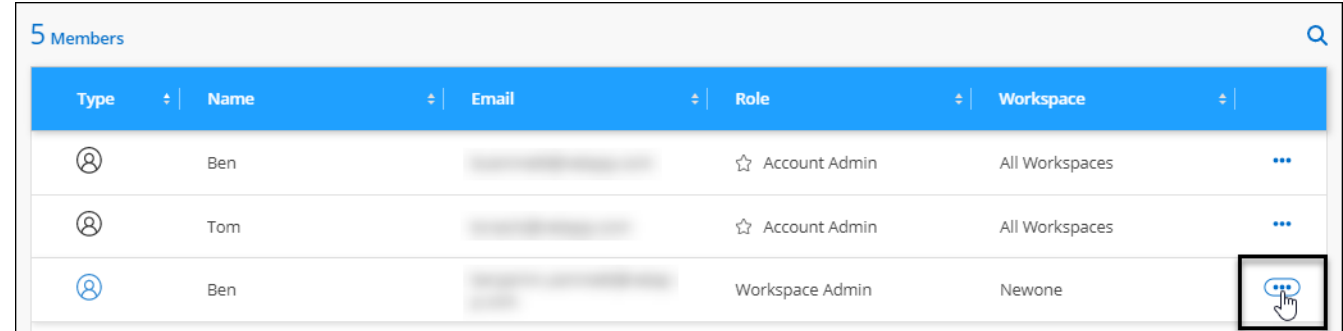

3. 選取 \* 取消使用者關聯 \* 、然後選取 \* 解除關聯 \* 進行確認。

結果

使用者無法再存取此 BlueXP 帳戶中的資源。

#### 管理 **Workspace** 管理的工作區

您可以隨時建立工作區管理員與工作區的關聯和取消關聯。建立使用者關聯可讓他們在該工作區中建立及檢視工 作環境。

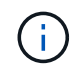

您也需要將 Connector 與工作區建立關聯、讓 Workspace 管理員可以從 BlueXP 存取這些工作 區。 ["](#page-2-1)[瞭解如何管理](#page-2-1) [Connector](#page-2-1) [的工作區](#page-2-1)["](#page-2-1)。

步驟

1. 從 BlueXP 頂端、選取 \* 帳戶 \* 下拉式清單、然後選取 \* 管理帳戶 \* 。

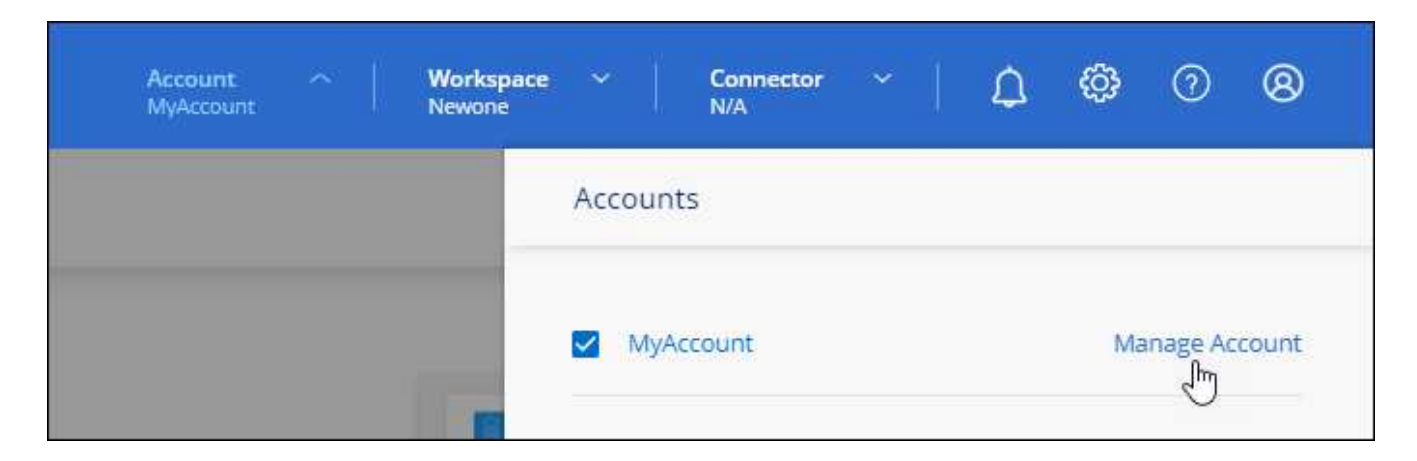

2. 從「成員」索引標籤中、選取與使用者對應的列中的動作功能表。

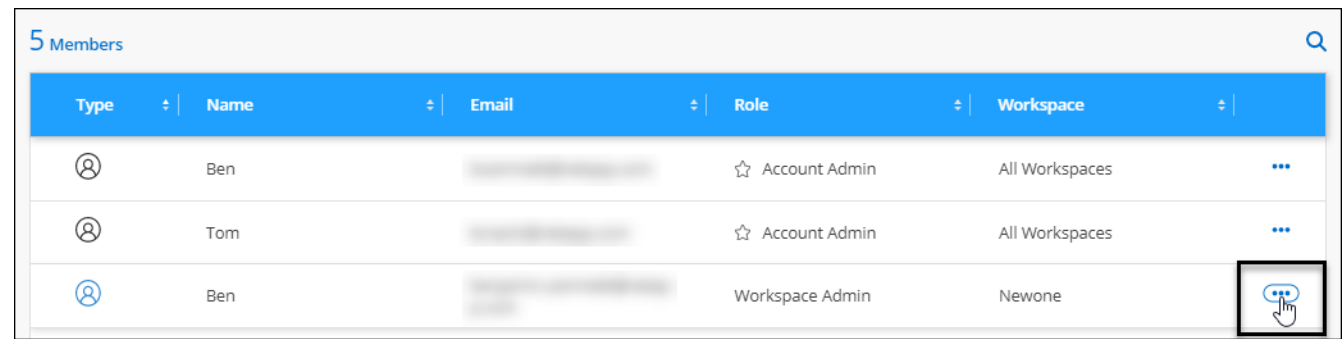

- 3. 選取 \* 管理工作區 \* 。
- 4. 選取要與使用者建立關聯的工作區、然後選取 \* 套用 \* 。

結果

只要Connector也與工作區相關聯、使用者就能從BlueXP存取這些工作區。

### 建立及管理服務帳戶

服務帳戶扮演「使用者」的角色、可撥打授權API呼叫至BlueXP以進行自動化。如此一來、您就不需要根據實際 使用者帳戶建置自動化指令碼、也能隨時離開公司、因此更容易管理自動化作業。

您可以將服務帳戶指派為角色、就像其他任何BlueXP使用者一樣、為其授予權限。您也可以將服務帳戶與特定 工作區建立關聯、以控制服務可以存取的工作環境(資源)。

建立服務帳戶時、BlueXP可讓您複製或下載服務帳戶的用戶端ID和用戶端密碼。此金鑰組用於驗證BlueXP。

請注意、使用服務帳戶時、 API 作業不需要重新整理權杖。 ["](https://docs.netapp.com/us-en/bluexp-automation/platform/grant_types.html)[瞭解](https://docs.netapp.com/us-en/bluexp-automation/platform/grant_types.html)[重](https://docs.netapp.com/us-en/bluexp-automation/platform/grant_types.html)[新](https://docs.netapp.com/us-en/bluexp-automation/platform/grant_types.html)[整](https://docs.netapp.com/us-en/bluexp-automation/platform/grant_types.html)[理權](https://docs.netapp.com/us-en/bluexp-automation/platform/grant_types.html)[杖](https://docs.netapp.com/us-en/bluexp-automation/platform/grant_types.html)["](https://docs.netapp.com/us-en/bluexp-automation/platform/grant_types.html)

#### 建立服務帳戶

建立所需數量的服務帳戶、以管理工作環境中的資源。

#### 步驟

1. 從 BlueXP 頂端、選取 \* 帳戶 \* 下拉式清單。

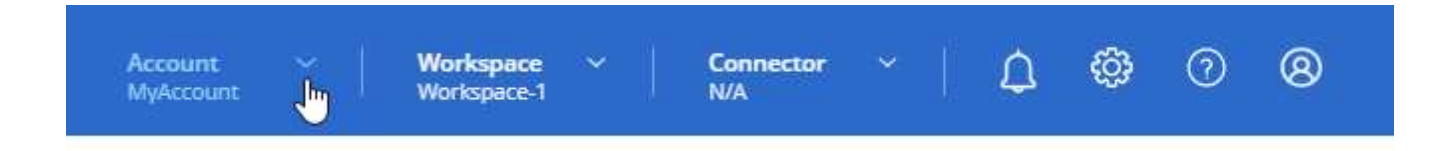

2. 選取目前所選帳戶旁的 \* 管理帳戶 \* 。

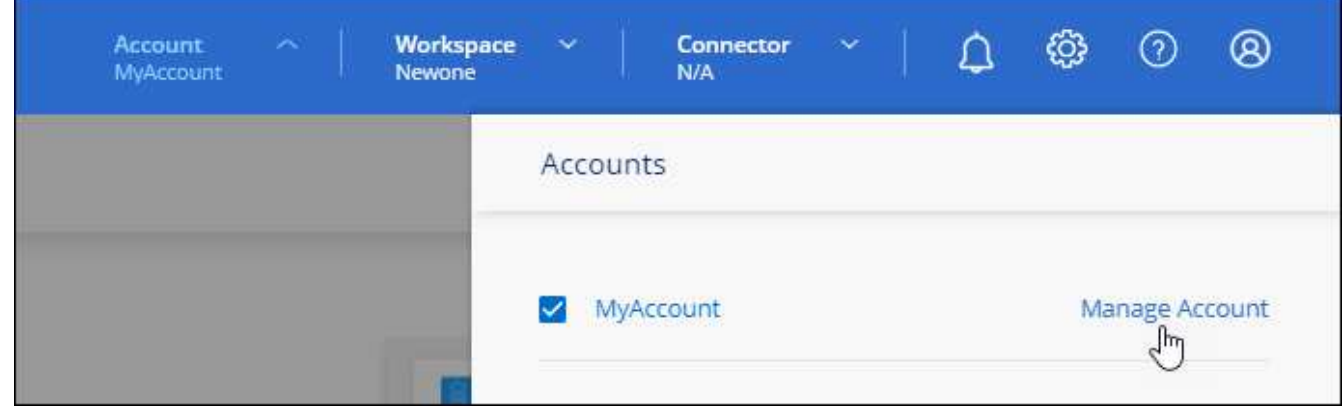

- 3. 從「成員」標籤中、選取 \* 建立服務帳戶 \* 。
- 4. 輸入名稱並選取角色。如果您選擇帳戶管理員以外的角色、請選擇要與此服務帳戶建立關聯的工作區。
- 5. 選擇\* Create (建立)。
- 6. 複製或下載用戶端ID和用戶端密碼。

用戶端機密只會顯示一次、而且不會儲存在任何位置。複製或下載機密、並安全地儲存。

7. 選擇\*關閉\*。

取得服務帳戶的承載權杖

以便對進行API呼叫 ["](https://docs.netapp.com/us-en/bluexp-automation/tenancy/overview.html)[租](https://docs.netapp.com/us-en/bluexp-automation/tenancy/overview.html)[戶](https://docs.netapp.com/us-en/bluexp-automation/tenancy/overview.html)[API"](https://docs.netapp.com/us-en/bluexp-automation/tenancy/overview.html)、您需要取得服務帳戶的承載權杖。

["](https://docs.netapp.com/us-en/bluexp-automation/platform/create_service_token.html)[瞭解如何建立服務帳戶權](https://docs.netapp.com/us-en/bluexp-automation/platform/create_service_token.html)[杖](https://docs.netapp.com/us-en/bluexp-automation/platform/create_service_token.html)["](https://docs.netapp.com/us-en/bluexp-automation/platform/create_service_token.html)

複製用戶端 **ID**

您可以隨時複製服務帳戶的用戶端ID。

#### 步驟

1. 從「成員」索引標籤中、選取與服務帳戶對應的列中的動作功能表。

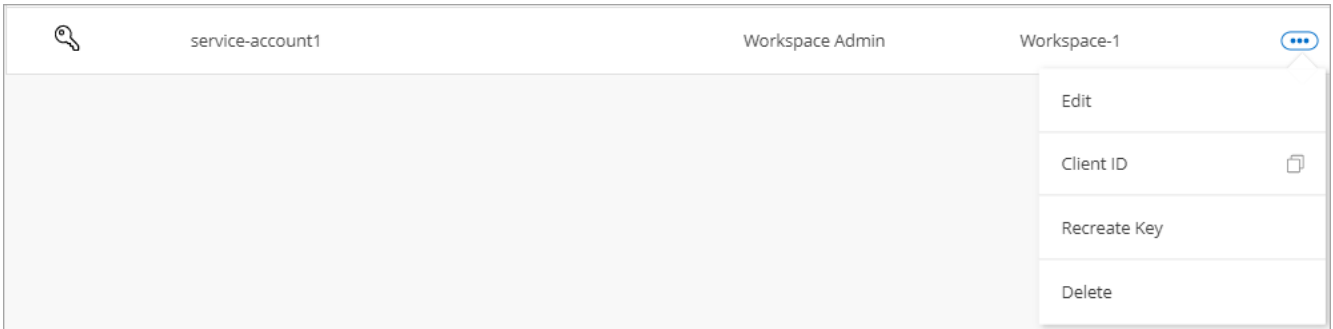

- 2. 選取 \* 用戶端 ID\* 。
- 3. ID會複製到剪貼簿。

重新建立金鑰

重新建立金鑰會刪除此服務帳戶的現有金鑰、然後建立新金鑰。您將無法使用上一個按鍵。

步驟

1. 從「成員」索引標籤中、選取與服務帳戶對應的列中的動作功能表。

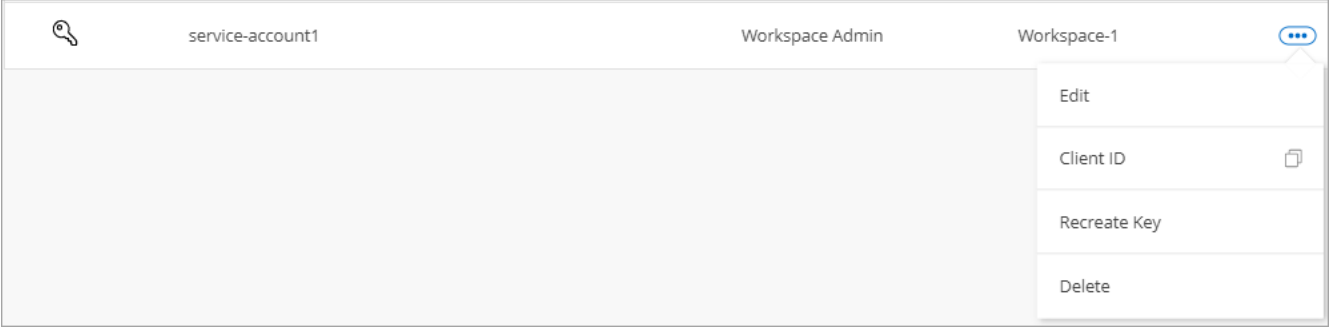

- 2. 選取 \* 重新建立金鑰 \* 。
- 3. 選取 \* 重新建立 \* 以確認。
- 4. 複製或下載用戶端ID和用戶端密碼。

用戶端機密只會顯示一次、而且不會儲存在任何位置。複製或下載機密、並安全地儲存。

5. 選擇\*關閉\*。

刪除服務帳戶

如果您不再需要使用服務帳戶、請將其刪除。

步驟

1. 從「成員」索引標籤中、選取與服務帳戶對應的列中的動作功能表。

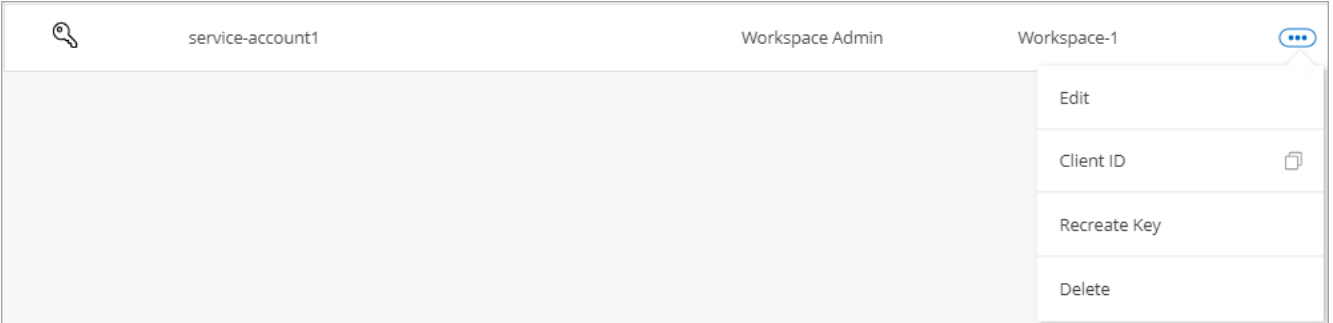

2. 選擇\*刪除\*。

3. 再次選擇 \* 刪除 \* 進行確認。

管理工作區

透過建立、重新命名及刪除工作區來管理工作區。請注意、如果工作區包含任何資源、您就無法刪除該工作區。 它必須是空的。

步驟

1. 從 BlueXP 頂端、選取 \* 帳戶 \* 下拉式清單、然後選取 \* 管理帳戶 \* 。

- 2. 選取 \* 工作區 \* 。
- 3. 請選擇下列其中一個選項:
	- 選取 \* 新增工作區 \* 以建立新的工作區。
	- 選取 \* 重新命名 \* 以重新命名工作區。
	- 選取 \* 刪除 \* 以刪除工作區。

如果您建立了新的工作區、也必須將 Connector 新增至該工作區。如果您未新增 Connector 、則 Workspace 管理員將無法存取工作區中的任何資源。如需詳細資訊、請參閱下一節。

## 管理 **Connector** 的工作區

您需要將Connector與工作區建立關聯、讓Workspace Admins能夠從BlueXP存取這些工作區。

如果您只有帳戶管理員、則不需要將 Connector 與工作區建立關聯。帳戶管理員預設能夠存取BlueXP中的所有 工作區。

["](https://docs.netapp.com/zh-tw/bluexp-setup-admin/concept-netapp-accounts.html)[深](https://docs.netapp.com/zh-tw/bluexp-setup-admin/concept-netapp-accounts.html)[入瞭解使用者、工作區和](https://docs.netapp.com/zh-tw/bluexp-setup-admin/concept-netapp-accounts.html)[連接](https://docs.netapp.com/zh-tw/bluexp-setup-admin/concept-netapp-accounts.html)[器](https://docs.netapp.com/zh-tw/bluexp-setup-admin/concept-netapp-accounts.html)["](https://docs.netapp.com/zh-tw/bluexp-setup-admin/concept-netapp-accounts.html)。

步驟

- 1. 從 BlueXP 頂端、選取 \* 帳戶 \* 下拉式清單、然後選取 \* 管理帳戶 \* 。
- 2. 選取 \* Connector \* 。
- 3. 為您要關聯的 Connector 選取 \* 管理 Workspace\* 。
- 4. 選取要與 Connector 建立關聯的工作區、然後選取 \* 套用 \* 。

## 變更您的帳戶名稱

隨時變更您的帳戶名稱、將其變更為對您有意義的名稱。

#### 步驟

- 1. 從 BlueXP 頂端、選取 \* 帳戶 \* 下拉式清單、然後選取 \* 管理帳戶 \* 。
- 2. 在 \* 總覽 \* 標籤中、選取帳戶名稱旁的編輯圖示。

3. 輸入新的帳戶名稱、然後選取 \* 儲存 \* 。

### 允許私有預覽

允許帳戶中的私人預覽、以存取 BlueXP 中的預覽形式提供的新服務。

私有預覽中的服務無法保證其行為符合預期、而且可能會持續中斷運作並喪失功能。

#### 步驟

1. 從 BlueXP 頂端、選取 \* 帳戶 \* 下拉式清單、然後選取 \* 管理帳戶 \* 。

2. 在「總覽」標籤中、啟用「允許私有預覽」設定。

### 允許第三方服務

允許您帳戶中的第三方服務存取BlueXP中提供的第三方服務。第三方服務是類似NetApp所提供服務的雲端服 務、但由第三方公司管理及支援。

#### 步驟

1. 從 BlueXP 頂端、選取 \* 帳戶 \* 下拉式清單、然後選取 \* 管理帳戶 \* 。

2. 在「總覽」標籤中、啟用「允許協力廠商服務」設定。

## <span id="page-9-0"></span>監控您帳戶中的作業

您可以監控BlueXP執行的作業狀態、查看是否有任何需要解決的問題。您可以在「通知中 心」、「時間表」中檢視狀態、或將通知傳送至您的電子郵件。

下表提供「通知中心」與「時間表」的比較、讓您瞭解每個項目的內容。

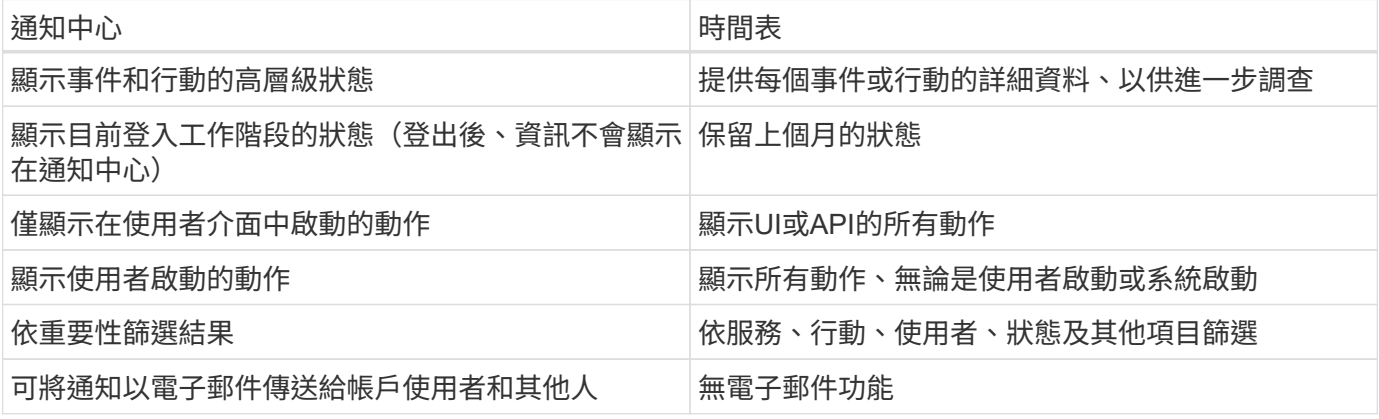

## 使用通知中心監控活動

通知會追蹤您在BlueXP中啟動的作業進度、以便您確認作業是否成功。這些功能可讓您檢視您在目前登入工作 階段期間所啟動的許多BlueXP動作狀態。目前並非所有 BlueXP 服務都會將資訊回報至通知中心。

您可以選取通知鈴(<mark>43</mark>)。警示中的小球型罩顏色代表作用中的最高層級嚴重性通知。因此、如果您看到紅色 的球型罩、就表示您應該查看重要通知。

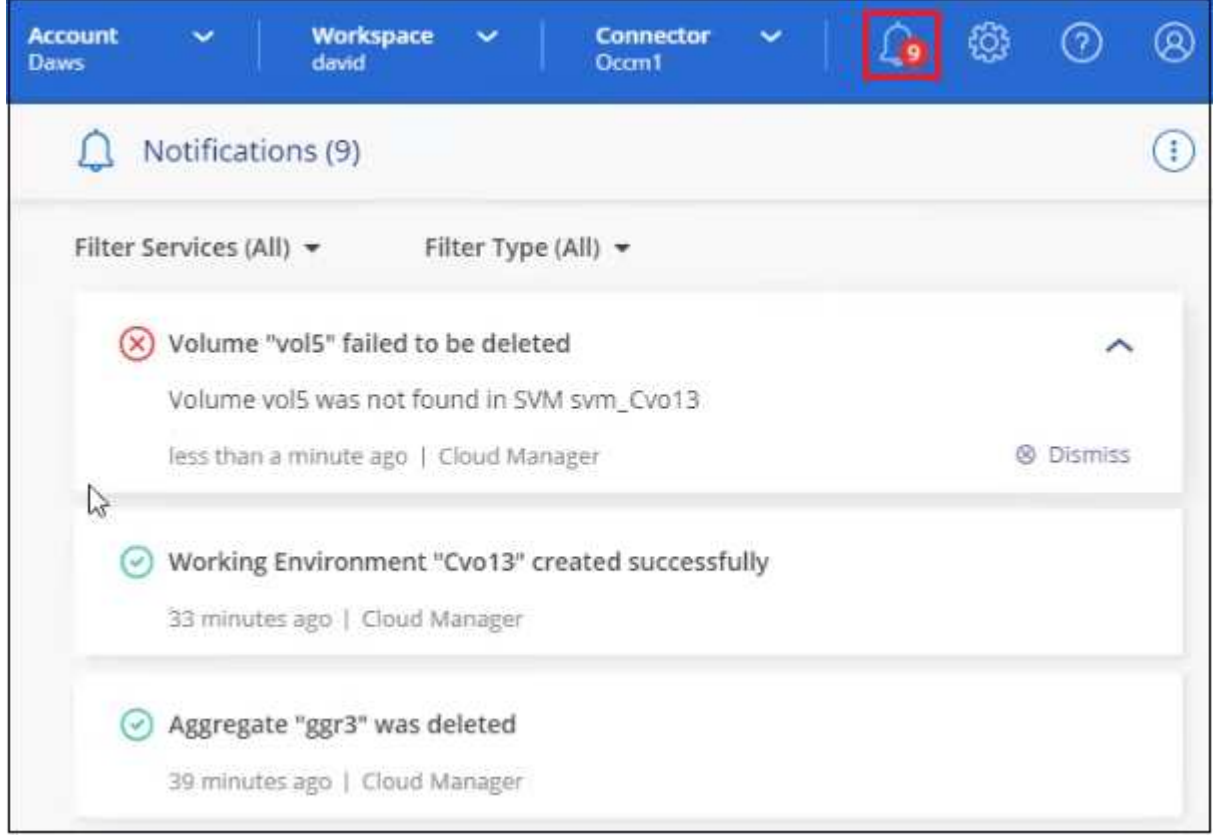

您也可以將 BlueXP 設定為透過電子郵件傳送特定類型的通知、以便即使您未登入系統、也能得知重要的系統活 動。您可以將電子郵件傳送給任何屬於 BlueXP 帳戶的使用者、或是任何其他需要注意特定類型系統活動的收件 者。瞭解如何操作 設定電子郵件通知設定。

#### 通知類型

通知分為下列類別:

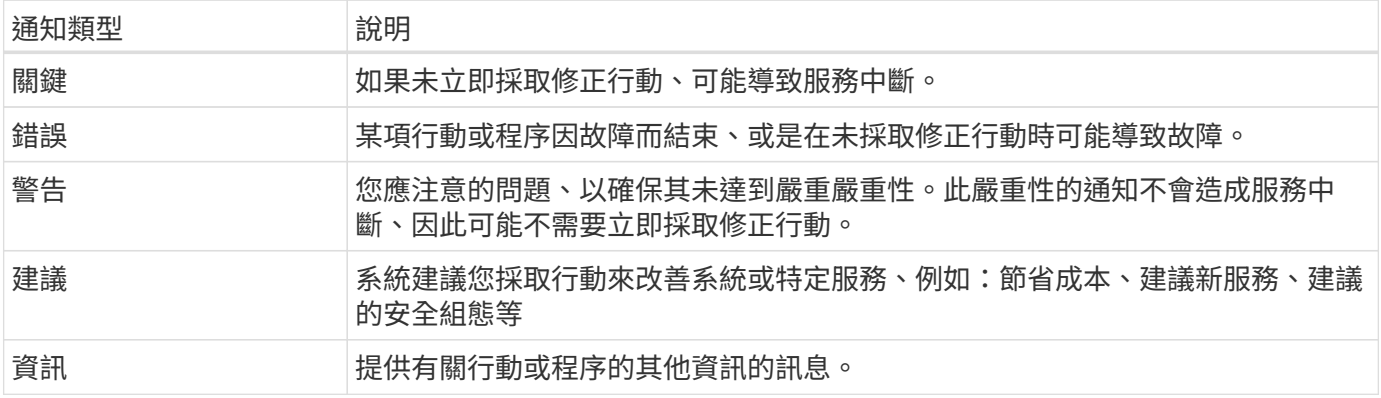

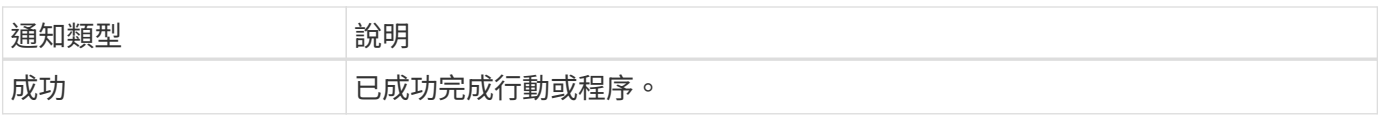

#### 篩選通知

依預設、您會在通知中心看到所有作用中的通知。您可以篩選看到的通知、僅顯示對您很重要的通知。您可以 依BlueXP「服務」和通知「類型」進行篩選。

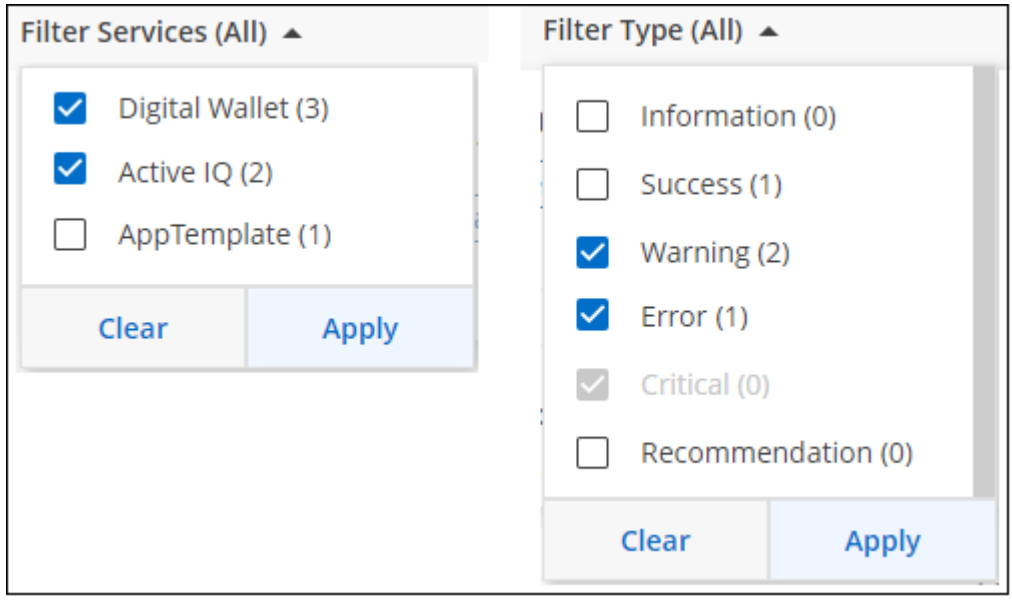

例如、如果您只想查看BluefXP作業的「錯誤」和「警告」通知、請選取這些項目、您只會看到這些類型的通 知。

### 關閉通知

如果您不再需要查看通知、可以從頁面移除通知。您可以一次關閉所有通知、也可以關閉個別通知。

若要關閉所有通知、請在通知中心中選取 並選擇\*全部關閉\*。

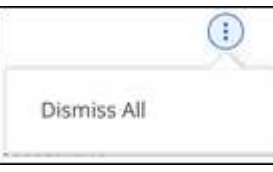

### 若要關閉個別通知、請將游標移至通知上方、然後選取 \* 關閉 \* 。

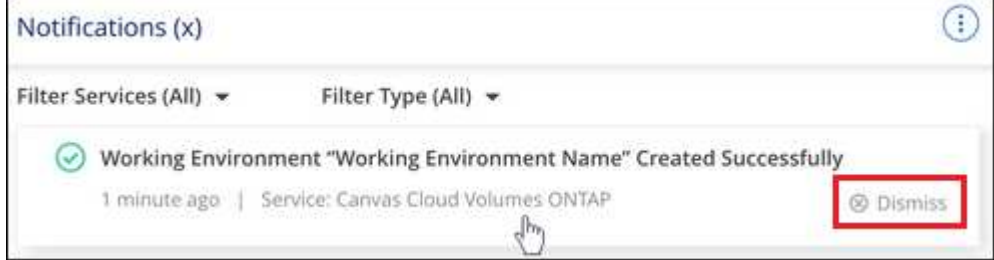

設定電子郵件通知設定

您可以透過電子郵件傳送特定類型的通知、即使您尚未登入BluefXP、也能得知重要的系統活動。您可以將電子 郵件傳送給任何屬於 BlueXP 帳戶的使用者、或是任何其他需要注意特定類型系統活動的收件者。

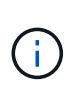

• 目前、系統會以電子郵件傳送通知、說明下列 BlueXP 功能與服務: Connector 、 BlueXP 數位錢包、 BlueXP 複本與同步、 BlueXP 備份與還原、 BlueXP 分層和 BlueXP 移轉報告。 未來版本將會新增其他服務。

• 如果Connector安裝在沒有網際網路存取的網站上、則不支援傳送電子郵件通知。

您在通知中心中設定的篩選條件並不會決定您將透過電子郵件收到的通知類型。根據預設、BlueXP帳戶管理員 會收到所有「重大」和「建議」通知的電子郵件。這些通知涵蓋所有服務、您無法選擇僅接收特定服務的通知、 例如 Connectors 或 BlueXP 備份與還原。

所有其他使用者和收件者均設定為不接收任何通知電子郵件、因此您需要為任何其他使用者設定通知設定。

您必須是帳戶管理員、才能自訂通知設定。

#### 步驟

1. 從 BlueXP 功能表列中、選取 \* 設定 > 警示與通知設定 \* 。

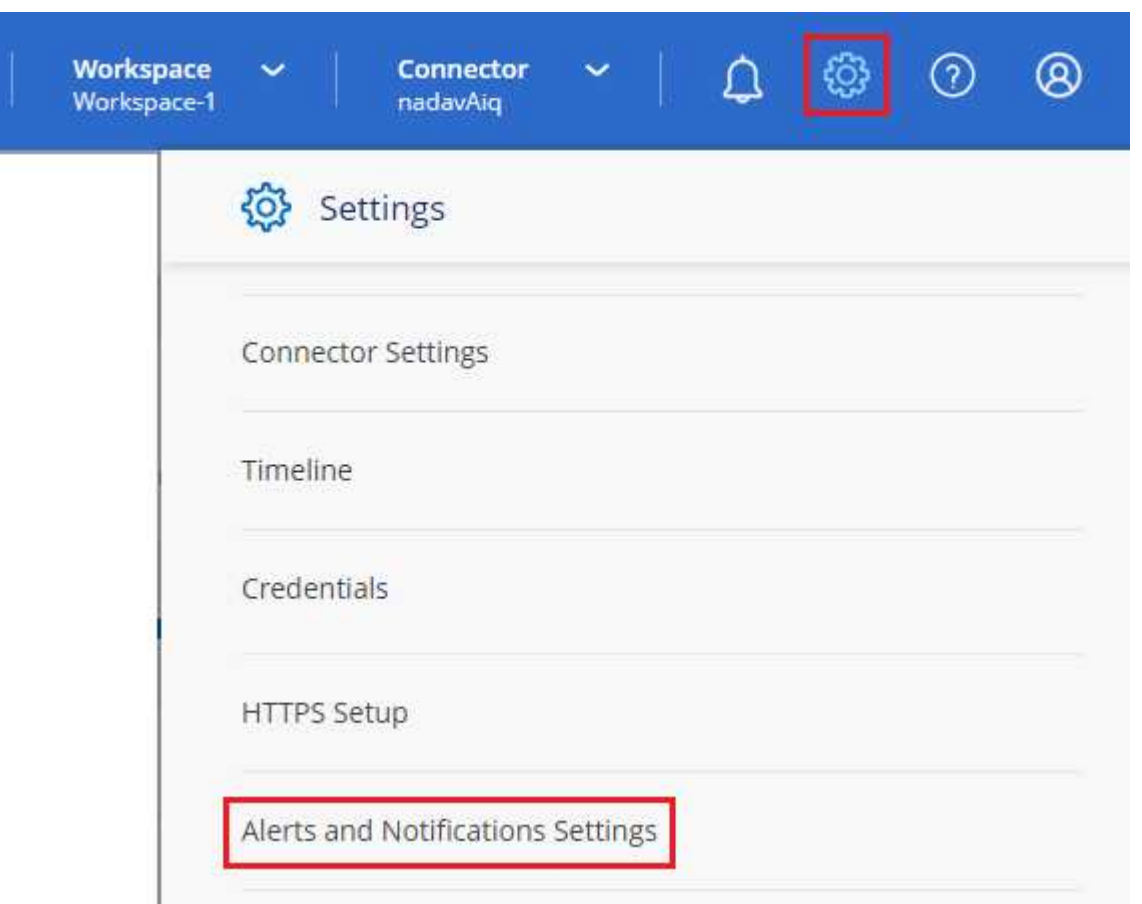

2. 從「帳戶使用者 」索引標籤或「其他收件者」索引標籤中選取一位或多位使用者、然後選擇要傳送的通知 類型:

◦ 若要變更單一使用者、請在該使用者的「通知」欄中選取功能表、檢查要傳送的通知類型、然後選取 \*

套用 \* 。

◦ 若要對多位使用者進行變更、請勾選每位使用者的方塊、選取 \* 管理電子郵件通知 \* 、勾選要傳送的通 知類型、然後選取 \* 套用 \* 。

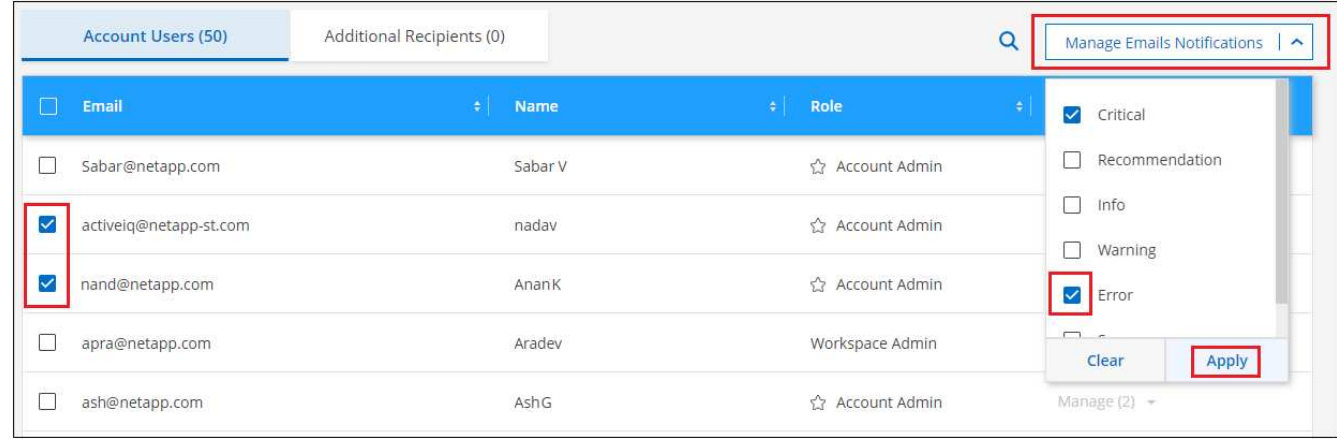

#### 新增其他電子郵件收件者

出現在 *Account Users* 標籤中的使用者會自動從 BlueXP 帳戶中的使用者(從 ["](#page-2-1)[管理帳戶](#page-2-1)[頁面](#page-2-1)["](#page-2-1))。您可以在「其 他收件者」索引標籤中新增電子郵件地址、以供無權存取BlueXP但需要收到特定警示和通知類型通知的其他人 員或群組使用。

#### 步驟

1. 從「警示與通知設定」頁面中、選取 \* 新增收件者 \* 。

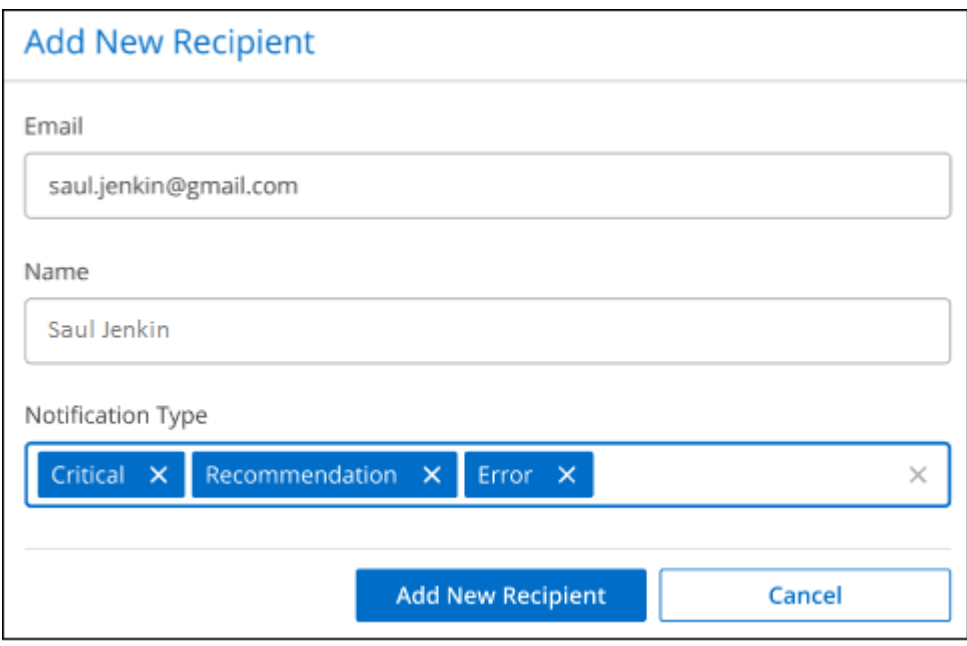

2. 輸入姓名、電子郵件地址、然後選取收件者將收到的通知類型、然後選取 \* 新增收件者 \* 。

### 稽核您帳戶中的使用者活動

藍圖XP中的時間表顯示使用者為管理您的帳戶而完成的動作。這包括關聯使用者、建立工作區、建立連接器等 管理動作。

如果您需要識別執行特定行動的人員、或是需要識別行動的狀態、檢查時間表會很有幫助。

步驟

1. 從 BlueXP 功能表列中、選取 \* 設定 > 時間軸 \* 。

2. 在篩選器下、選取 \* 服務 \* 、啟用 \* 佔用 \* 、然後選取 \* 套用 \* 。

結果

時間軸會更新以顯示帳戶管理動作。

## <span id="page-14-0"></span>建立另一個 **BlueXP** 帳戶

當您註冊 BlueXP 時、系統會提示您為組織建立帳戶。您可能只需要這個帳戶、但如果您 的企業需要多個帳戶、則需要使用 Tenancy API 來建立其他帳戶。

使用下列 API 呼叫建立其他 BlueXP 帳戶:

貼文 /tenancy/account/{accountName}

如果您想要啟用受限模式、則需要在要求本文中包含下列項目:

{ "isSaasDisabled": true }

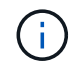

BlueXP 建立帳戶後、您無法變更限制模式設定。您稍後無法啟用受限模式、之後也無法停用。必 須在建立帳戶時設定。

#### ["](https://docs.netapp.com/us-en/bluexp-automation/tenancy/post-tenancy-account-id.html)[瞭解如何使用此](https://docs.netapp.com/us-en/bluexp-automation/tenancy/post-tenancy-account-id.html) [API](https://docs.netapp.com/us-en/bluexp-automation/tenancy/post-tenancy-account-id.html) [呼叫](https://docs.netapp.com/us-en/bluexp-automation/tenancy/post-tenancy-account-id.html)["](https://docs.netapp.com/us-en/bluexp-automation/tenancy/post-tenancy-account-id.html)

#### 相關連結

- ["](https://docs.netapp.com/zh-tw/bluexp-setup-admin/concept-netapp-accounts.html)[瞭解](https://docs.netapp.com/zh-tw/bluexp-setup-admin/concept-netapp-accounts.html) [BlueXP](https://docs.netapp.com/zh-tw/bluexp-setup-admin/concept-netapp-accounts.html) [帳戶](https://docs.netapp.com/zh-tw/bluexp-setup-admin/concept-netapp-accounts.html)["](https://docs.netapp.com/zh-tw/bluexp-setup-admin/concept-netapp-accounts.html)
- ["](https://docs.netapp.com/zh-tw/bluexp-setup-admin/concept-modes.html)[瞭解](https://docs.netapp.com/zh-tw/bluexp-setup-admin/concept-modes.html) [BlueXP](https://docs.netapp.com/zh-tw/bluexp-setup-admin/concept-modes.html) [部署模](https://docs.netapp.com/zh-tw/bluexp-setup-admin/concept-modes.html)[式](https://docs.netapp.com/zh-tw/bluexp-setup-admin/concept-modes.html)["](https://docs.netapp.com/zh-tw/bluexp-setup-admin/concept-modes.html)

## <span id="page-14-1"></span>使用者角色

「帳戶管理員」、「工作區管理員」、「法規遵循檢視器」及SnapCenter 「支援對象管理 員」角色、可為使用者提供特定權限。當您將新使用者與 BlueXP 帳戶建立關聯時、您可 以指派其中一個角色。

Compliance Viewer 角色適用於唯讀 BlueXP 分類存取。

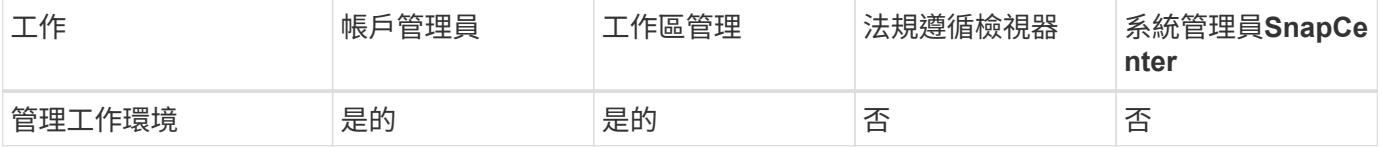

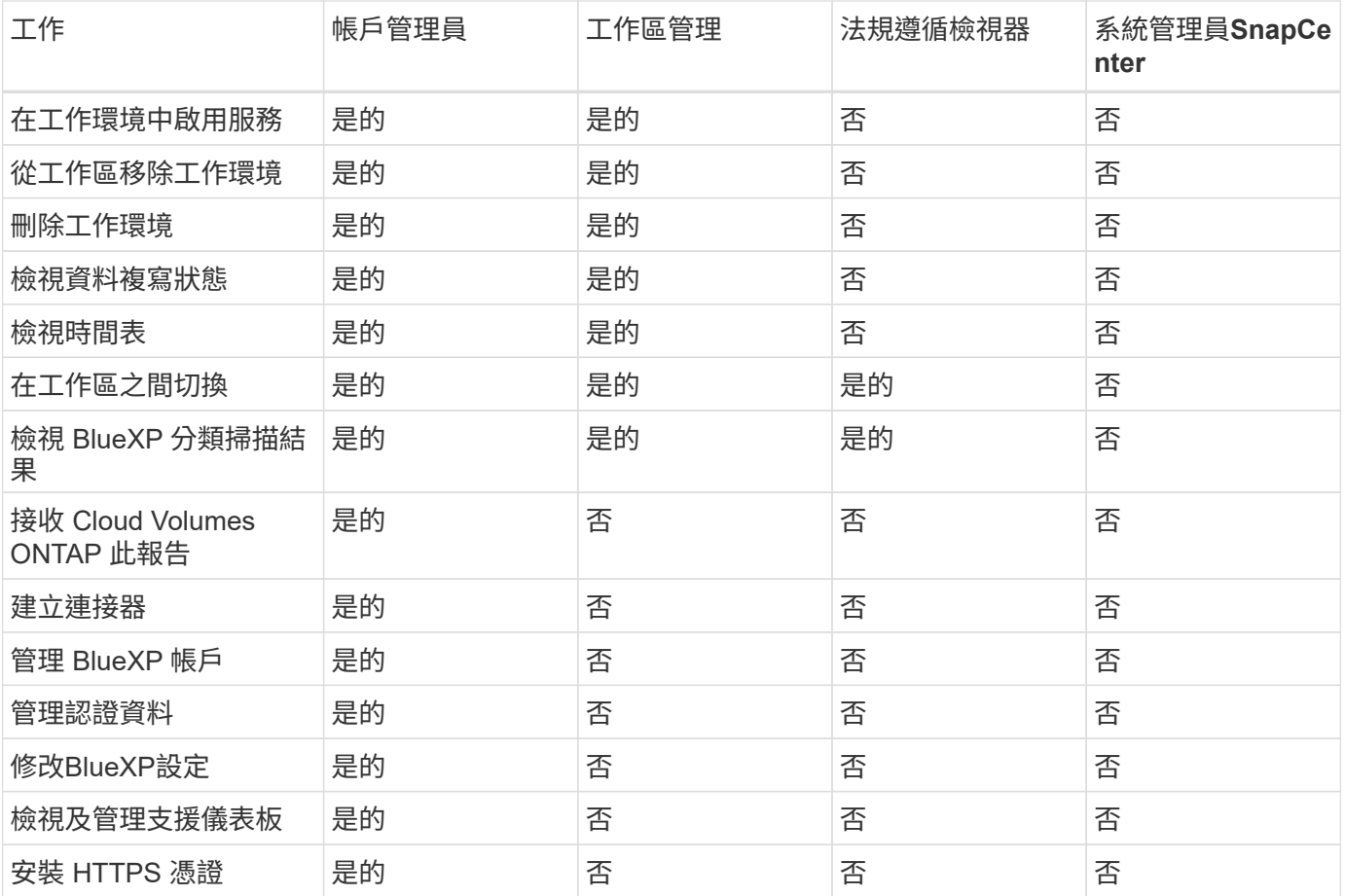

## 相關連結

• ["](https://docs.netapp.com/zh-tw/bluexp-setup-admin/task-setting-up-netapp-accounts.html)[在](https://docs.netapp.com/zh-tw/bluexp-setup-admin/task-setting-up-netapp-accounts.html) [BlueXP](https://docs.netapp.com/zh-tw/bluexp-setup-admin/task-setting-up-netapp-accounts.html) [帳戶中設定工作區和使用者](https://docs.netapp.com/zh-tw/bluexp-setup-admin/task-setting-up-netapp-accounts.html)["](https://docs.netapp.com/zh-tw/bluexp-setup-admin/task-setting-up-netapp-accounts.html)

• ["](#page-2-1)[管理](#page-2-1) [BlueXP](#page-2-1) [帳戶中的工作區和使用者](#page-2-1)["](#page-2-1)

#### 版權資訊

Copyright © 2024 NetApp, Inc. 版權所有。台灣印製。非經版權所有人事先書面同意,不得將本受版權保護文件 的任何部分以任何形式或任何方法(圖形、電子或機械)重製,包括影印、錄影、錄音或儲存至電子檢索系統 中。

由 NetApp 版權資料衍伸之軟體必須遵守下列授權和免責聲明:

此軟體以 NETAPP「原樣」提供,不含任何明示或暗示的擔保,包括但不限於有關適售性或特定目的適用性之 擔保,特此聲明。於任何情況下,就任何已造成或基於任何理論上責任之直接性、間接性、附隨性、特殊性、懲 罰性或衍生性損害(包括但不限於替代商品或服務之採購;使用、資料或利潤上的損失;或企業營運中斷),無 論是在使用此軟體時以任何方式所產生的契約、嚴格責任或侵權行為(包括疏忽或其他)等方面,NetApp 概不 負責,即使已被告知有前述損害存在之可能性亦然。

NetApp 保留隨時變更本文所述之任何產品的權利,恕不另行通知。NetApp 不承擔因使用本文所述之產品而產 生的責任或義務,除非明確經過 NetApp 書面同意。使用或購買此產品並不會在依據任何專利權、商標權或任何 其他 NetApp 智慧財產權的情況下轉讓授權。

本手冊所述之產品受到一項(含)以上的美國專利、國外專利或申請中專利所保障。

有限權利說明:政府機關的使用、複製或公開揭露須受 DFARS 252.227-7013(2014 年 2 月)和 FAR 52.227-19(2007 年 12 月)中的「技術資料權利 - 非商業項目」條款 (b)(3) 小段所述之限制。

此處所含屬於商業產品和 / 或商業服務(如 FAR 2.101 所定義)的資料均為 NetApp, Inc. 所有。根據本協議提 供的所有 NetApp 技術資料和電腦軟體皆屬於商業性質,並且完全由私人出資開發。 美國政府對於該資料具有 非專屬、非轉讓、非轉授權、全球性、有限且不可撤銷的使用權限,僅限於美國政府為傳輸此資料所訂合約所允 許之範圍,並基於履行該合約之目的方可使用。除非本文另有規定,否則未經 NetApp Inc. 事前書面許可,不得 逕行使用、揭露、重製、修改、履行或展示該資料。美國政府授予國防部之許可權利,僅適用於 DFARS 條款 252.227-7015(b) (2014年2月) 所述權利。

商標資訊

NETAPP、NETAPP 標誌及 <http://www.netapp.com/TM> 所列之標章均為 NetApp, Inc. 的商標。文中所涉及的所 有其他公司或產品名稱,均為其各自所有者的商標,不得侵犯。